## How to Register for Classes

#### Start by logging into your portal

• If you do not know your username or password, refer to your acceptance packet or go to the IT Helpdesk

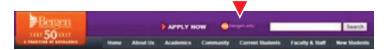

Go to the bottom right of the screen under "Self-Service Menu" and click on "WebAdvisor for Students"

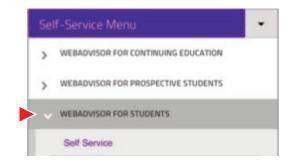

3 Choose the first option "Self Service," this will bring you to the new system

5 Choose the right-hand box "Plan your Degree & Register for Classes"

|    | y options to help you plan your courses and earn your degree. Here are 2 steps to get you started     |          |                                                                                                    |
|----|----------------------------------------------------------------------------------------------------|----------|----------------------------------------------------------------------------------------------------|
| 0  |                                                                                                    | 2        |                                                                                                    |
| -  | View Your Progress                                                                                    | a second | Plan your Degree & Register for Classes                                                                                   |
| 29 | Start by going to My Progress to see your academic progress in your degree and search for<br>courses. | 100      | Next, take a look at your plan to see what you've accomplished and register your remaining<br>classes toward your degree. |
|    | Go to My Program                                                                                      |          | Go to Plan & Schedule                                                                                                    |

Go into the "Timeline" Tab to see the courses you are enrolled in currently

| Pla | an yo                                   | ur Degr  | ee and   | Sched                                        | lule your courses |
|-----|-----------------------------------------|----------|----------|----------------------------------------------|-------------------|
| Sd  | hedule                                  | Timeline | Advising | Petition                                     | s & Walvers       |
|     | Sprin                                   | g 2018   |          | -                                            | Summer I 2018     |
|     | CIS-365-001; Adv Programming Concepts 🖌 |          |          | PHIL 110: Introduction to Effect<br>Ovelds 3 |                   |

Go to the top right search bar and type the course code of the course you want to register for for the upcoming semester(s)

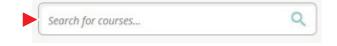

#### 3 This brings you to the "Course Catalog"

NOTE: Each course has a **Course Code**:

- The first three letters are the department (PSY is psychology)
- The first 3 numbers is the course number (PSY-101 is
- Introduction to Psychology)
- The last 3 numbers is the section number (PSY-101-00)

If the course has letters after the section number, then that means that there is something special about the course.

• To determine if you are eligible for the course, scroll down to the "Additional Information" section to see what the letters signify (**PSY-101-001H** is an Honors course)

#### Within this section, you can add a course to your plan for the future term by clicking the 'Add Course to Plan' button

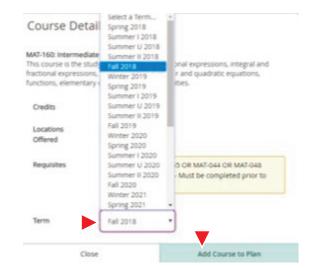

Repeat these steps for each course you wish to add into your timeline

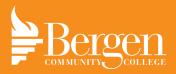

# How to Register for Classes

### Click Back to Plan & Schedule at the top left to return to your timeline to see the planned courses

| S | earch     | for   | Courses  | and | Course | Sections |
|---|-----------|-------|----------|-----|--------|----------|
| < | Back to P | lan & | Schedule |     |        |          |

If you click on the "Schedule" Tab this is where you will be scheduling and registering for your courses

| Schedule | Timeline | Advising | Petitions & Waivers |
|----------|----------|----------|---------------------|
|----------|----------|----------|---------------------|

Use the arrows to the left of the term name to navigate between semesters

| Schedule | Timeline         | Advising | Petitions & Waivers |
|----------|------------------|----------|---------------------|
| < >      | Spring           | 2018 -   | +                   |
|          | ow the next terr | Save to  | iCal 🗎 Print        |

When you are at the semester you wish to register for, click on "View Other Sections" on the left and the sections will populate in the grid for that class

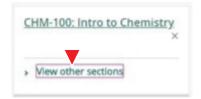

• There could be multiple pages within the course, which you can move through by using the arrows

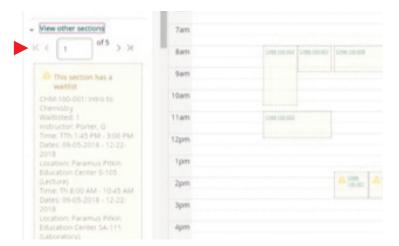

- When you find a time that you like, click on it to see more information regarding the class
  - Click the green button, "Add Section" when you find the specific section you want
  - This course will now appear yellow and will be "Planned"

| 9am<br>Dam                  |                                                                                                    |   |
|-----------------------------|----------------------------------------------------------------------------------------------------|---|
| Jam.                        |                                                                                                    |   |
| Section D                   | etails                                                                                                |   |
| HIS-113-002: 2<br>Fail 2018 | Cent US to WWIII                                                                                      | 1 |
| instructors                 | Sheldon, D. (dsheldon@bergen.edu)                                                                     |   |
| Meeting<br>Information      | Tu, Th 3:15 PM 4:30 PM<br>09-05-2018 - 12-22-2018<br>Paramus, Pitkin Education Center B-203 (Lecture) |   |
| Dates                       | 09-05-2018 - 12-22-2018                                                                               |   |
| Seats<br>Available          | 24 of 35 Total                                                                                        |   |
| Credits                     | 3                                                                                                    |   |
| Grading                     | Graded •                                                                                              |   |
| Requisites                  | None                                                                                                  |   |

Mon Tue

Pay attention to conflicting sections (outlined in red), and missing prerequisite notices

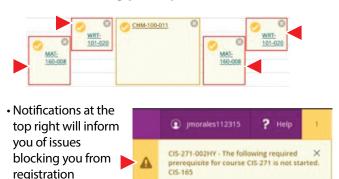

Once you have found the schedule that works best for you, press the "Register Now" button on the top right of your screen

Register Now

• Your courses will appear green on the grid and the boxes on the left will say registered

If a course is full, you will have the opportunity to waitlist

This section has a waitlist.

- The button on the left will change to "Waitlist" and you can click the button to waitlist
- If you choose to waitlist, we recommend that you register for an open course to ensure you are enrolled in that class, as you may not get off the waitlist
- Click the "Home" button on the left to return to the homepage and to see your bill under the "Finances" button